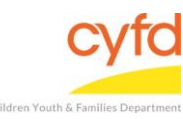

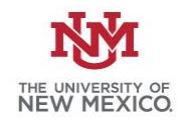

## Quick Steps

- Open the Case List Screen (if you are not already in it)
- Click on the + Sign to the Left of the Case you are Working on
- Double Click on the Client Field you are Entering the Member Role for
- Select Rel. to Client by Using the Magnifying Glass Look up Tool
- Click OK
- Click Next

## **Detailed Steps:**

1. After logging into the database, the Staff window appears and the system identifies your name on the staff list.

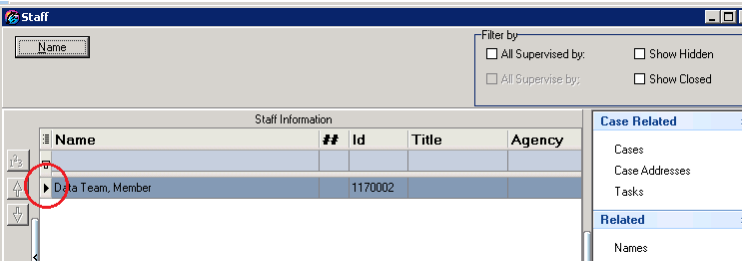

2. Click on the **Cases** link (on the side menu bar) to get to your open case list.

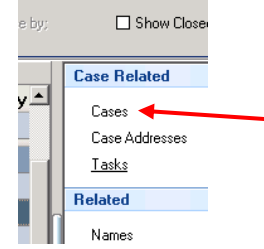

3. From the **Case List** screen, click on the **+** sign to the left of the case that you want to work on.

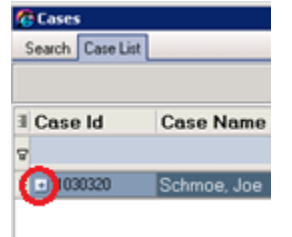

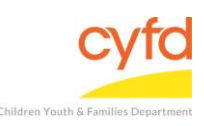

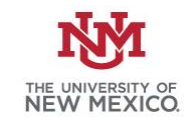

4. Under the case, double click on the client name you are wanting to add a membership relationship onto.

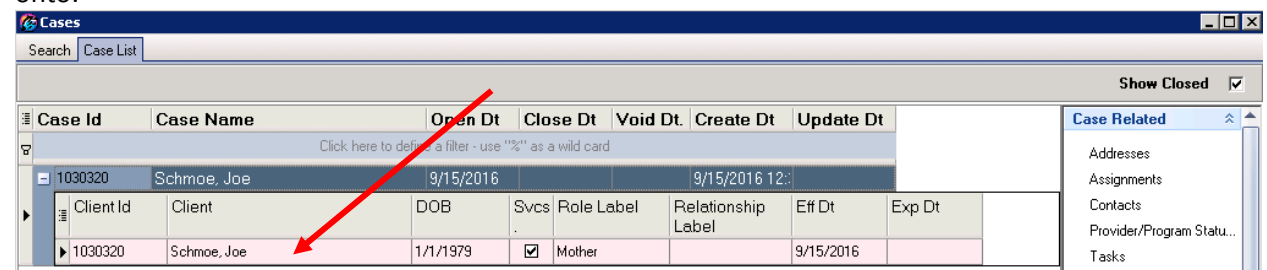

5. This will open a **Case Member Role Information** screen. Click on the magnifying glass look up tool to the right of the **Rel. to Client**.

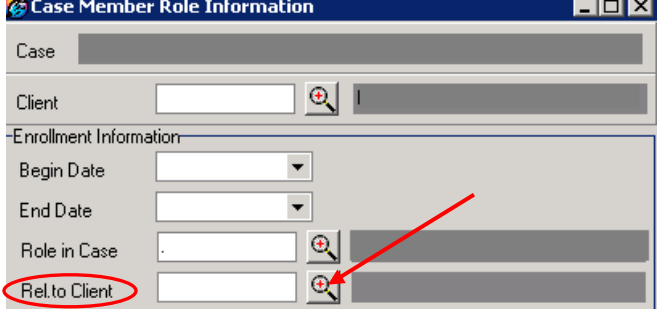

Select the most applicable relationship to the client and click **Ok**.

6. Click **Next** to complete the process.

If you need further assistance please contact the ECSC Database Services Team:

[ecscdata@unm.edu](mailto:ecscdata@unm.edu) Local: (505) 277-0469 Toll Free: (855) 663-2821